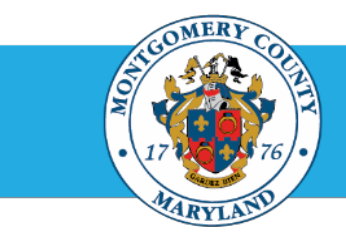

# Office of *Human* Resources

## Print an Appraisal Submitted by a Direct Report for final approval

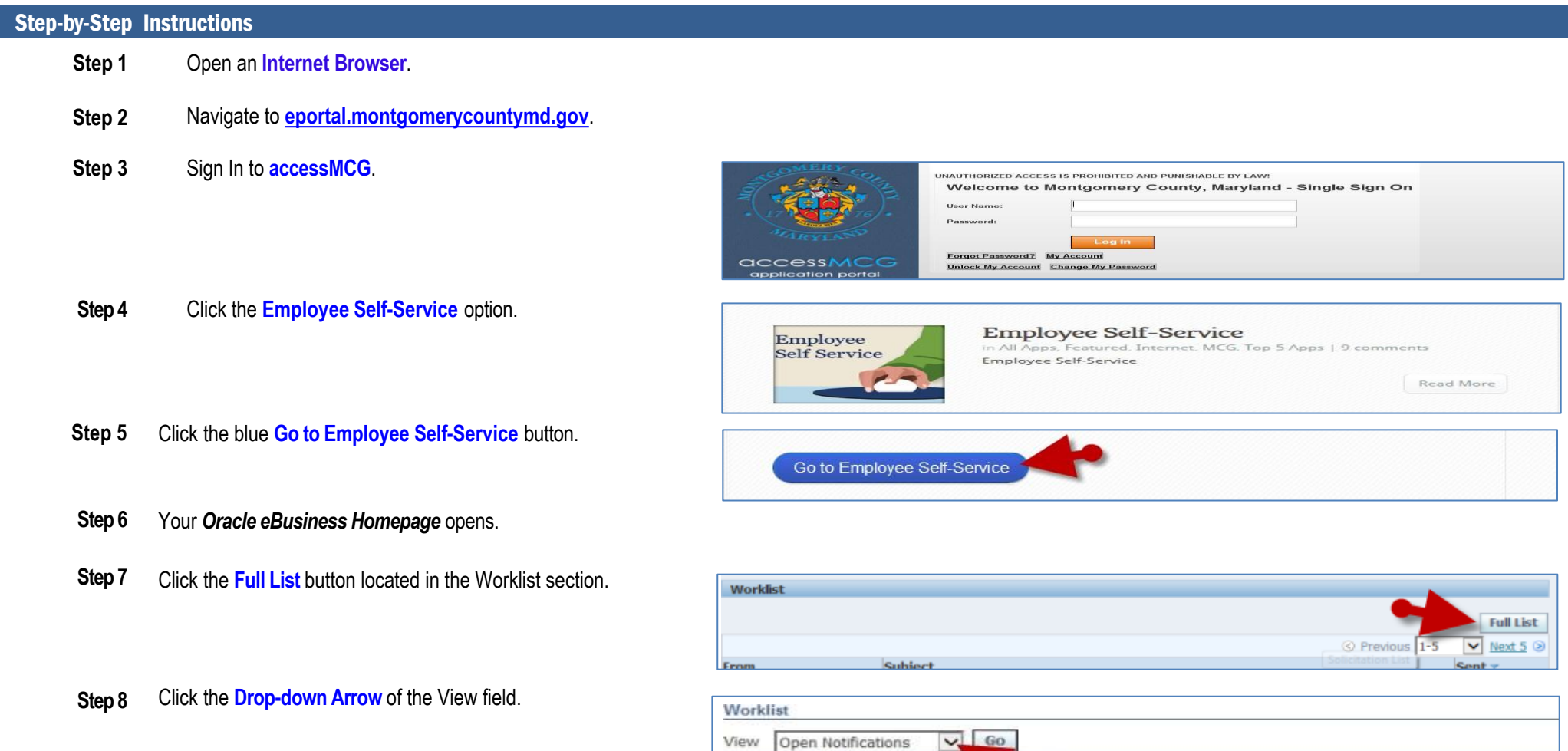

Select Notifications: Open Select All | Select None

#### Quick Start:Print an Appraisal Submitted by a Direct Report

Once clicked, all notifications waiting for your

*[Appraisee name] (proposed by [Main Appraiser* 

Example: 'Appraisal of Doe, John (proposed by

#### **Step 9** Select **To Do Notifications.**

**Step 10** Click the **Go** button.

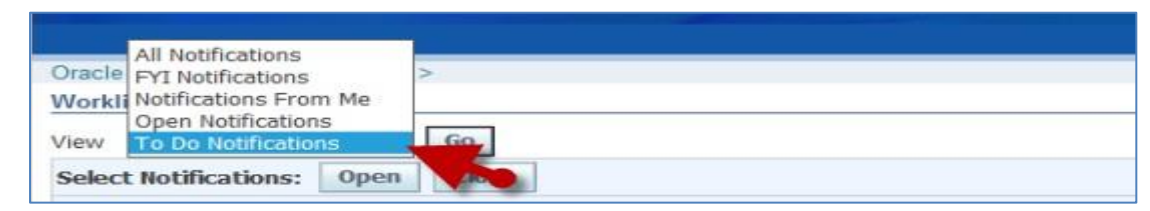

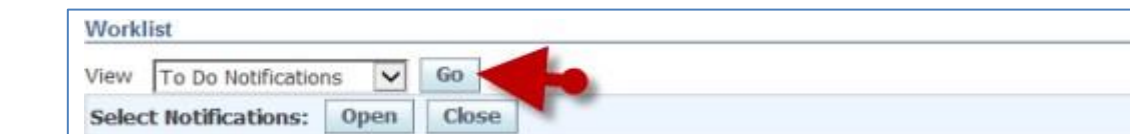

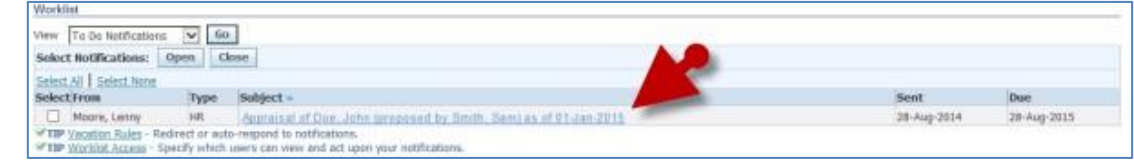

response will display.

**Step 11** Click a **Subject** that indicates the *'Appraisal of* 

Smith, Sam) as of 2023-Jan-01'

**Step 12** The *Appraisal* opens.

*name])…'*

- **Step 13** Scroll down to the **Related Applications** section toward the bottom of the page.
- **Step 14** Click the **View Action** link to open the Appraisal Review page.
- **Step 15** Click the **Printable Page** button.

Once clicked a copy of the same page will open with all the sections expanded.

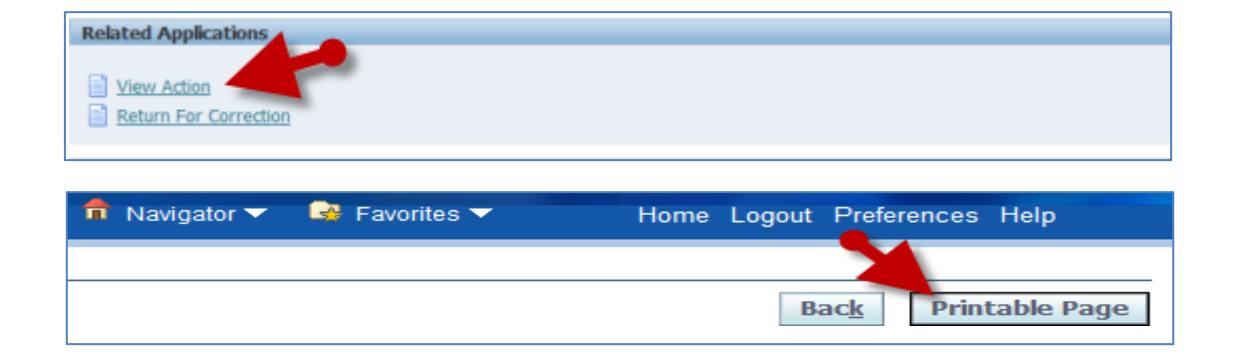

### Quick Start:Print an Appraisal Submitted by a Direct Report

- **Step 16** Click **File**, then **Print…** from your browser's menu bar.
- **Step 17** Select the desired **Printer**.
- 

**Step 18** Click the **Print** button. **NOTE:** The printable page does not contain action buttons or links. Close the printable page, and then you will be able to click the 'Back' button to return to the main appraisal page.

**End of Procedure.**